## WIN GE

## GTD – Manual Update Instructions

This document describes how to manually install GTD updates. Please follow the step by step instructions to ensure a successful application update.

- 1. The latest GTD offline update package can be downloaded from the following WinGD website: <https://www.wingd.com/en/media/general-technical-data/>
- 2. Start the GTD application, open the <Help> menu and click on the entry <Check for Updates>. Please wait a few seconds until the updater starts. The updater will display an error message if you do not have an active internet connection (error message can be ignored).

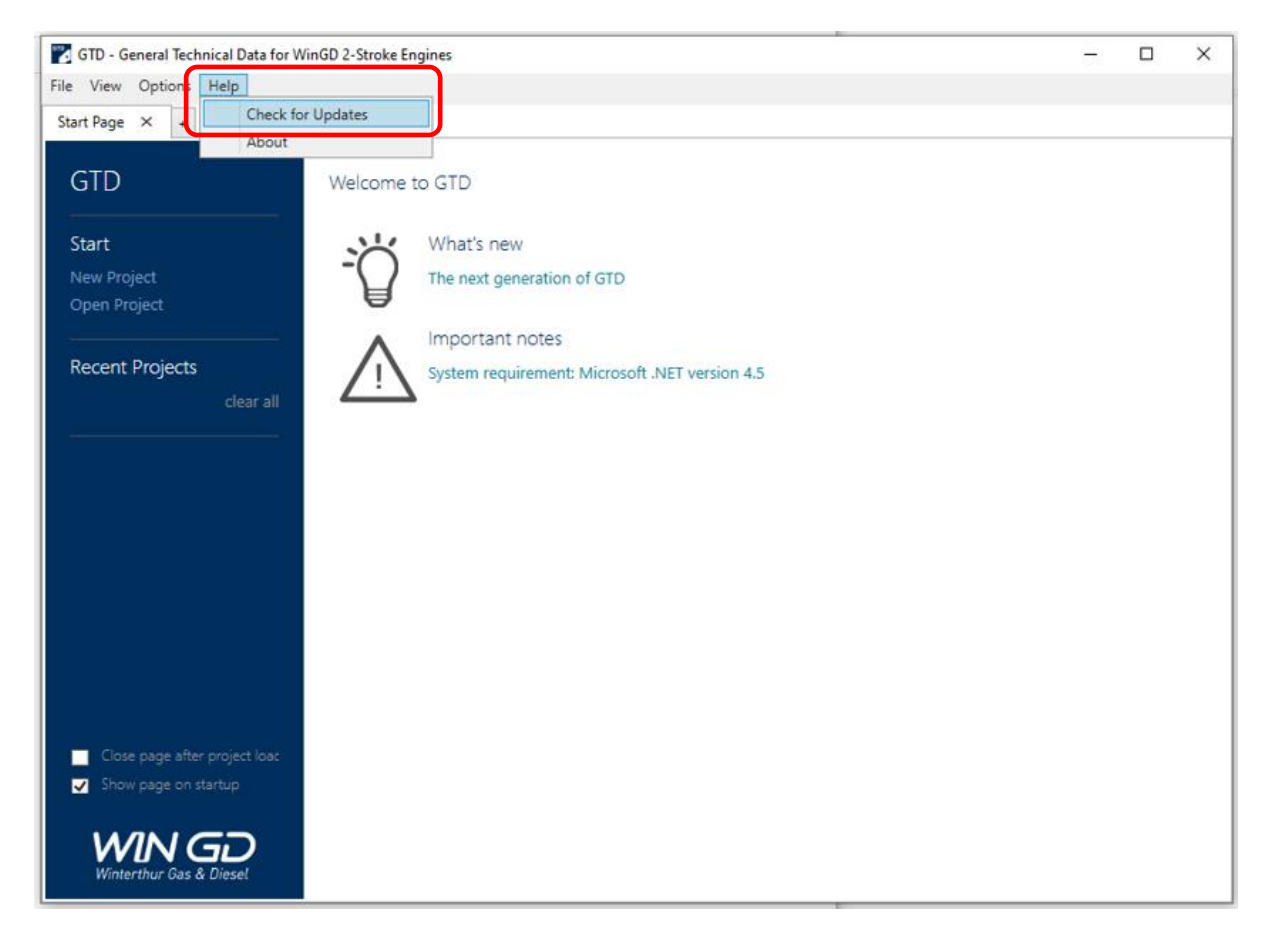

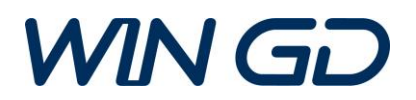

3. Click on the <Load Update File> button. Browse to the offline update package file location and click <Open>.

The updater will then validate the update package and provide a list of available updates if your installed version of GTD is outdated. Please click on the <Install Updates> button to proceed.

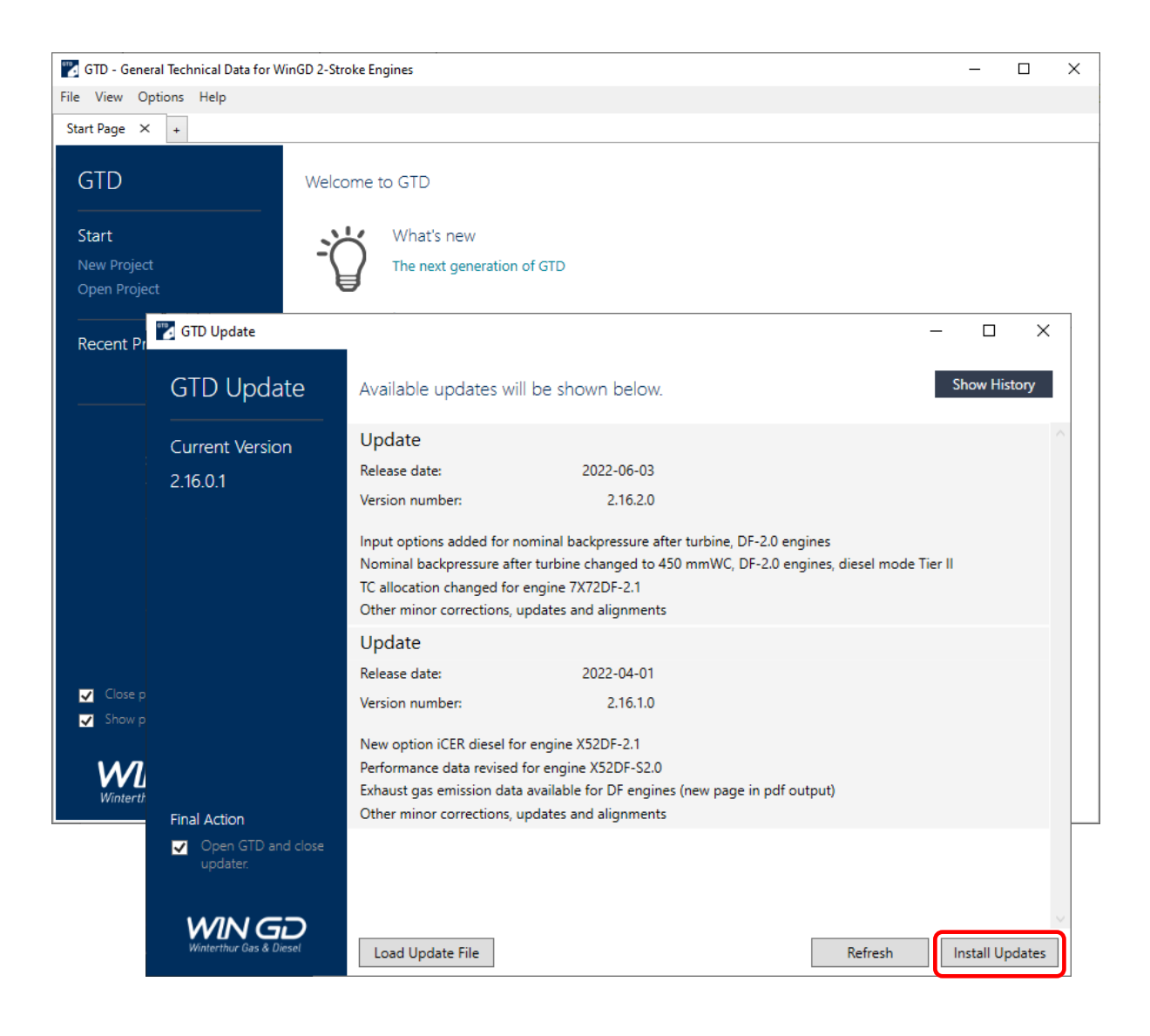

4. The updater needs to close the GTD application before it can be updated. The update process will be finalized after confirming with the <OK> button.

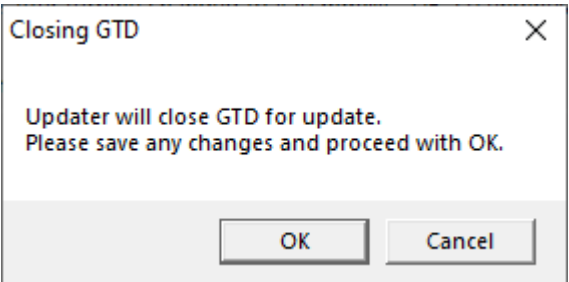